# Quick Reference Guide

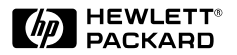

## English

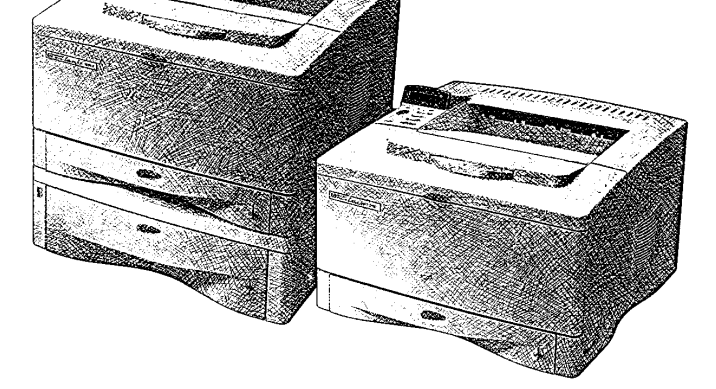

## HP LaserJet 5000, 5000 N, and 5000 GN Printers

# **Quick** Reference Guide

## HP LaserJet 5000, 5000 N, and 5000 GN Printers

© Copyright Hewlett-Packard Company 1998

All Rights Reserved. Reproduction, adaptation, or translation without prior written permission is prohibited, except as allowed under the copyright laws.

Publication number C4110-90976

First edition, May 1998

#### **Warranty**

The information contained in this document is subject to change without notice.

Hewlett-Packard makes no warranty of any kind with respect to this information. HEWLETT-PACKARD SPECIFICALLY DISCLAIMS THE IMPLIED WARRANTY OF MERCHANTABILITY AND FITNESS FOR A PARTICULAR PURPOSE.

Hewlett-Packard shall not be liable for any direct, indirect, incidental, consequential, or other damage alleged in connection with the furnishing or use of this information.

#### **Trademark Credits**

Adobe, PostScript, and Adobe Photoshop are trademarks of Adobe Systems Incorporated which may be registered in certain jurisdictions.

Arial, Monotype, and Times New Roman are U.S. registered trademarks of the Monotype Corporation.

CompuServe is a U.S. trademark of CompuServe, Inc.

Helvetica, Palatino, Times, and Times Roman are trademarks of Linotype AG and/or its subsidiaries in the U.S. and other countries.

Microsoft, MS Windows, Windows, and Windows NT are U.S. registered trademarks of Microsoft Corporation.

TrueType is a U.S. trademark of Apple Computer, Inc.

ENERGY STAR is a U.S. registered service mark of the U.S. EPA.

## **Contents**

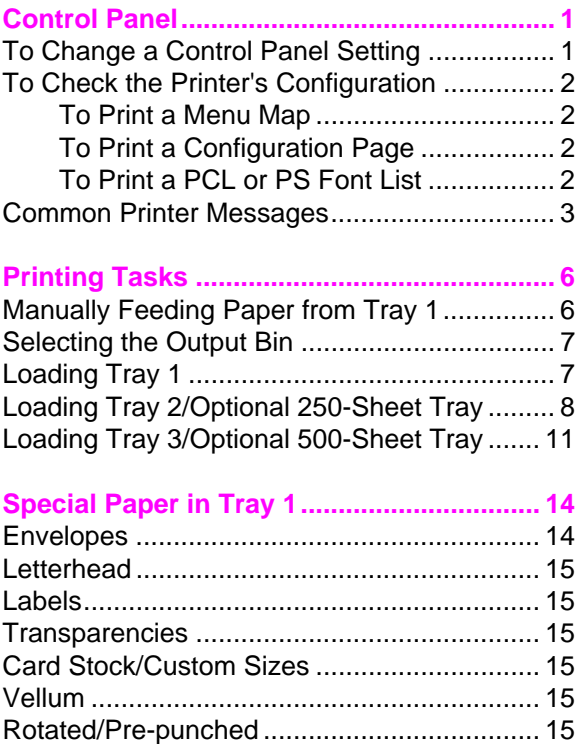

# **Contents (continued)**

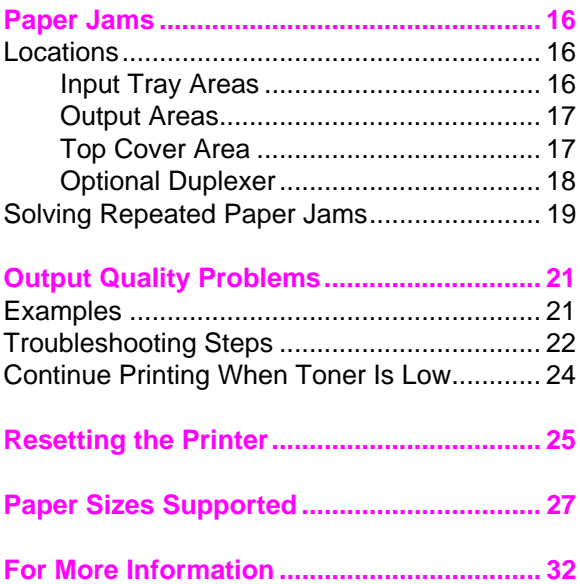

## **Control Panel**

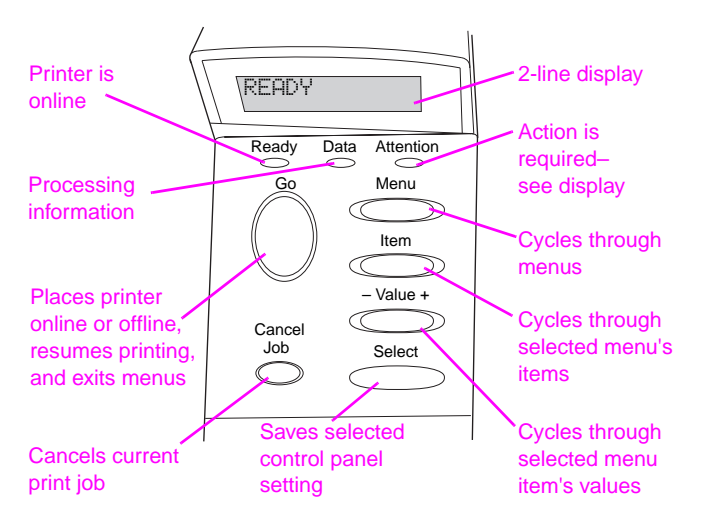

### **To Change a Control Panel Setting:**

- **1** Press **[Menu]** until the desired menu appears.
- **2** Press **[Item]** until the desired item appears.
- **3** Press **[– Value +]** until the desired setting appears.
- **4** Press **[Select]** to save the selection.
- **5** Press **[Go]** to exit the menu.

## **To Check the Printer's Configuration:**

From the printer, you can print the following information pages, which give details about the printer and its configuration:

- Menu Map
- Configuration Page
- PCL or PS Font List

### **To Print a Menu Map:**

- **<sup>1</sup>** Press **[Menu]** until INFORMATION MENU appears.
- **<sup>2</sup>** Press **[Item]** until PRINT MENU MAP appears.
- **3** Press **[Select]** to print the menu map.

### **To Print a Configuration Page:**

- **<sup>1</sup>** Press **[Menu]** until INFORMATION MENU appears.
- **<sup>2</sup>** Press **[Item]** until PRINT CONFIGURATION appears.
- **3** Press **[Select]** to print the configuration page.

### **To Print a PCL or PS Font List:**

- **<sup>1</sup>** Press **[Menu]** until INFORMATION MENU appears.
- **<sup>2</sup>** Press **[Item]** until PRINT PCL FONT LIST or PRINT PS FONT LIST appears.
- **3** Press **[Select]** to print the font list.

## **Common Printer Messages**

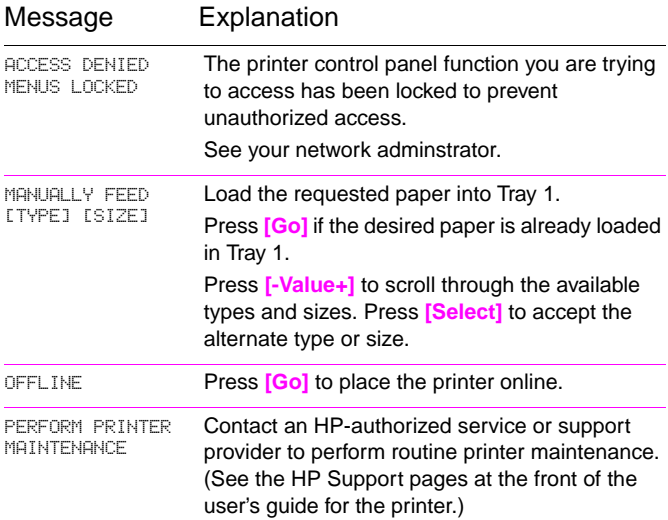

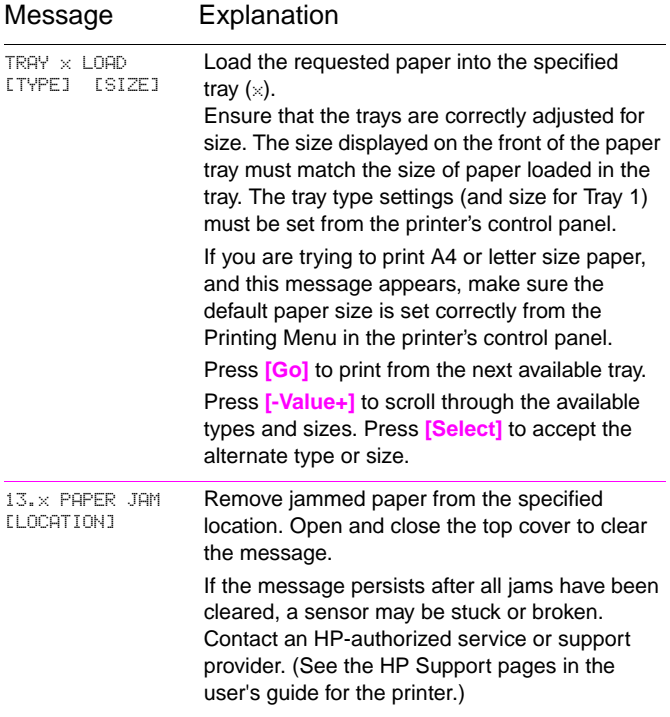

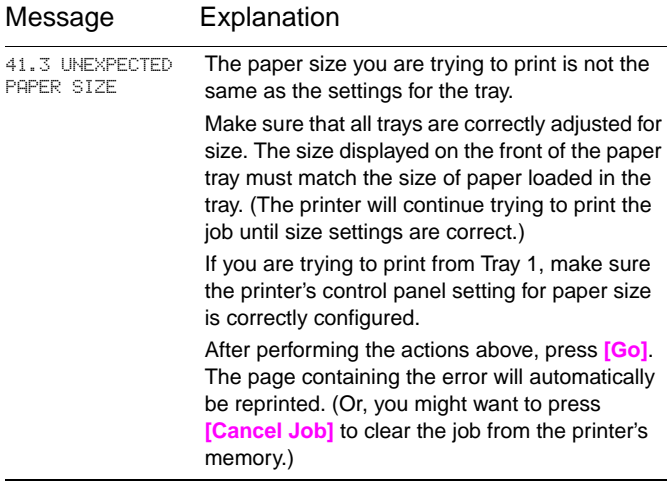

# **Printing Tasks**

### **Manually Feeding Paper from Tray 1**

The Manual Feed feature allows you to print on special paper from Tray 1, such as envelopes or letterhead. If Manual Feed is selected, the printer will print only from Tray 1.

Select Manual Feed through the software or printer driver. Manual Feed can also be enabled from the Paper Handling Menu in the printer's control panel.

When Manual Feed is selected, if TRAY 1 MODE=FIRST the printer automatically prints(if paper is in the tray). If TRAY 1 MODE=CASSETTE the printer prompts to load Tray 1 whether or not Tray 1 is loaded. This enables you to load different paper if necessary. Press **[Go]** to print from Tray 1.

## **Selecting the Output Bin**

**Top Output Bin**

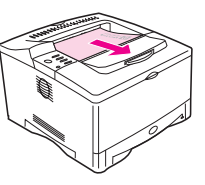

**Rear Output Bin**

Use top output bin when printing:

- over 50 sheets of paper, continuously
- transparencies
- Opening the rear output bin might improve output quality with the following:
- envelopes
- labels
- paper wider than
	- 11.7 inches
- small customsize paper
- postcards
	- light or heavy paper

## **Loading Tray 1**

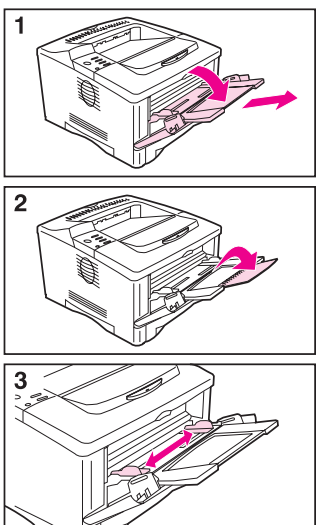

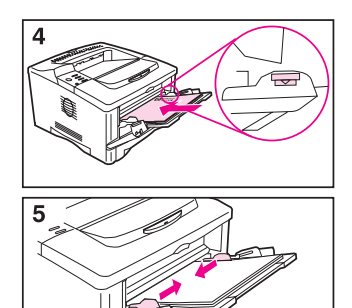

# **Note**

To avoid paper jams, do not load trays while the printer is printing.

## **Loading Tray 2/Optional 250-Sheet Tray**

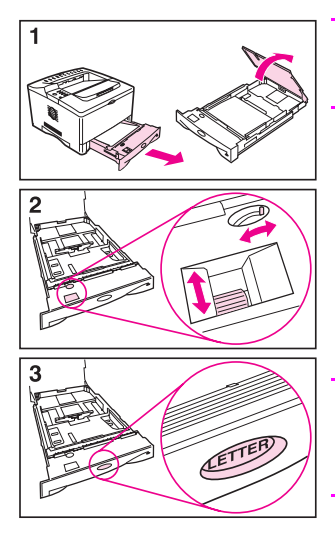

#### **Note**

To avoid paper jams, do not load trays while the printer is printing.

- **1** Pull the tray completely out of the printer. Lift the tray cover.
- **2** Rotate the dial in the tray so the printer will read the correct size of paper. The toggle switch accesses more sizes. An error message will appear in the control panel display if the dial is not set properly.

#### **Note**

Setting the dial adjusts the printer's sensors. It does not adjust the guides inside the tray.

**3** Make sure the paper size setting matches the size of paper loaded, or the printer might jam or other errors might occur.

#### **Continued on the next page.**

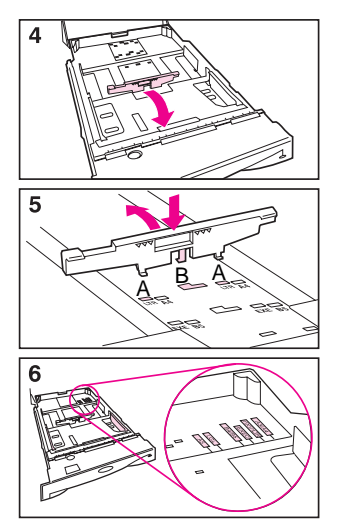

- **4** Tilt the blue rear guide toward the front of the tray to detach it.
- **5** Align the rear guide with the desired paper size. With the guide angled slightly toward the front of the tray, insert the two front tabs (A) into the appropriate holes. Push the guide upright, snapping the center tab (B) into place.

The guide must always be placed correctly in the tray (even for 11 x 17 or A3 paper).

**6** Adjust the side guides to the proper size.

#### **Continued on the next page.**

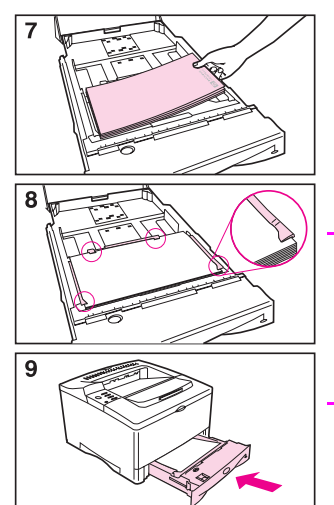

- **7** Load the tray. For correct orientation, see the user's guide for the printer.
- **8** Make sure the paper is flat in the tray at all four corners and below the tabs on the guides.
- **9** Close the tray cover. Slide the tray back into the printer.

#### **Note**

If you want to print by type and size of paper from the printer driver, configure the tray settings in the printer's control panel to match the type of paper loaded in each tray.

## **Loading Tray 3/Optional 500-Sheet Tray**

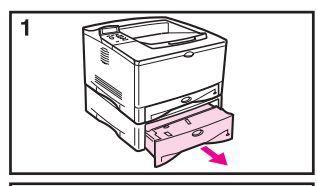

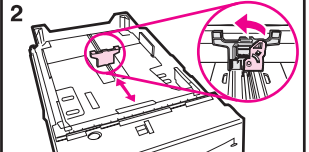

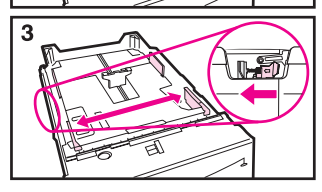

The following instructions are for loading standard sizes in a 500 sheet tray (optional). For supported sizes of paper and instructions on loading customsizes, see the User's Guide.

#### **Note**

To avoid paper jams, do not load trays while the printer is printing.

- **1** Pull the tray completely out of the printer and place it on a flat surface.
- **2** Squeeze the release on the back of the rear paper guide. Slide the guide to the desired paper size.
- **3** Squeeze the release on the outside of the left guide and adjust the left and right guides to match the width of the paper. The guides should touch the paper without bending it.

#### **Continued on the next page.**

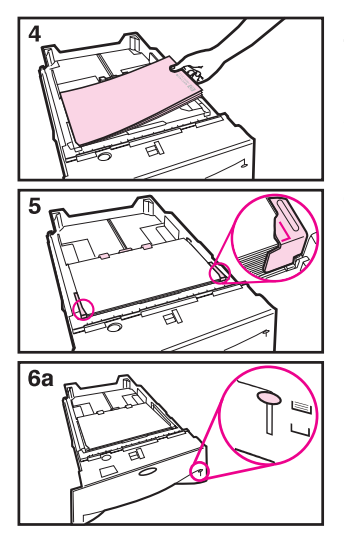

- **4** Load the tray. For correct orientation, see the user's guide for the printer.
- **5** Make sure the paper is flat in the tray at all four corners and below the tabs on the guides.
- **6a**When loading a full stack of media, continue to step 6B. Otherwise, go to step 7.

**Continued on the next page.**

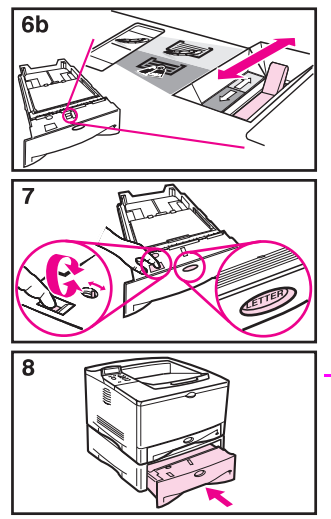

- **6b**Align the tension lever up or down to match the symbol displayed in the tension indicator window.
- **7** To prevent jams, rotate the dial in the tray so the printer will read the correct size of paper. The toggle switch accesses more sizes. An error message will appear in the control panel display if the dial is not set properly.
- **8** Slide the tray into the printer.

#### **Note**

If you want to print by type and size of paper from the printer driver, configure the tray settings in the printer's control panel to match the type of paper loaded in each tray.

# **Special Paper in Tray 1**

## **Envelopes**

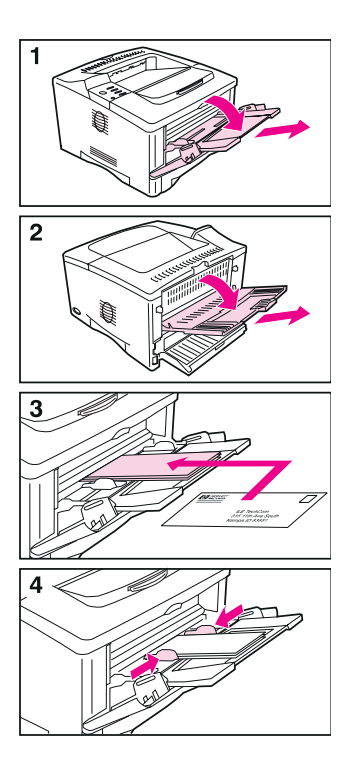

## **Special Paper in Tray 1 (continued)**

### **Transparencies Card Stock/**

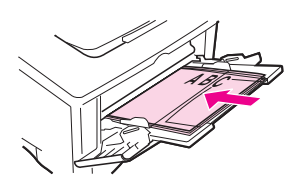

**Custom Sizes**

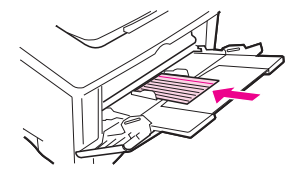

**Letterhead Vellum**

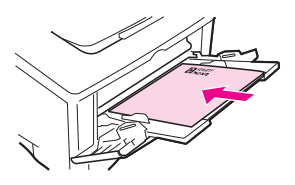

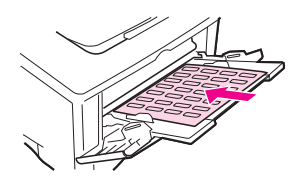

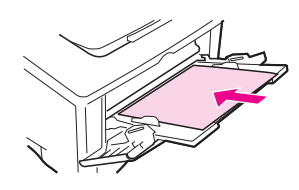

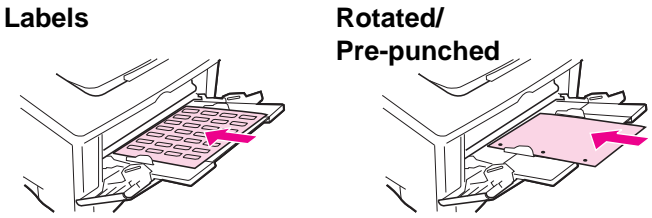

## **Paper Jams**

## **Locations**

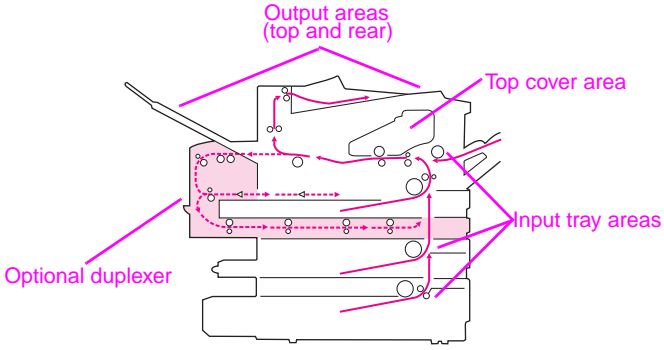

**Input Tray Areas**

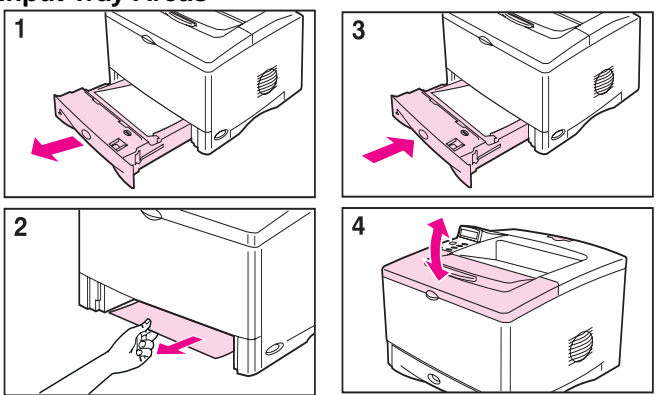

### **Top Cover Area Output Areas**

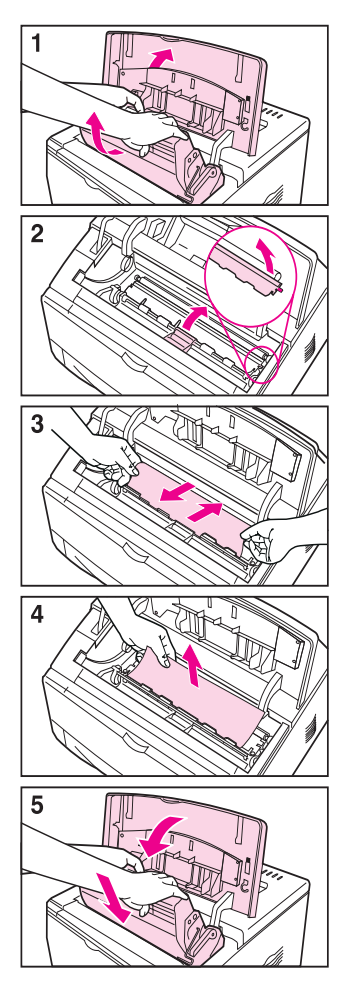

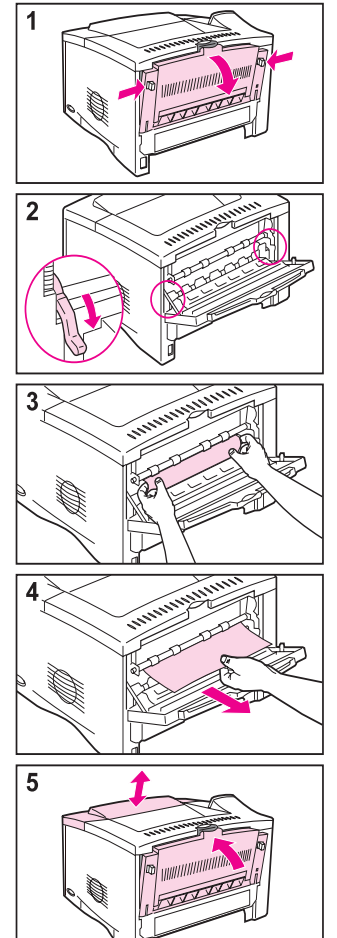

### **Optional Duplexer**

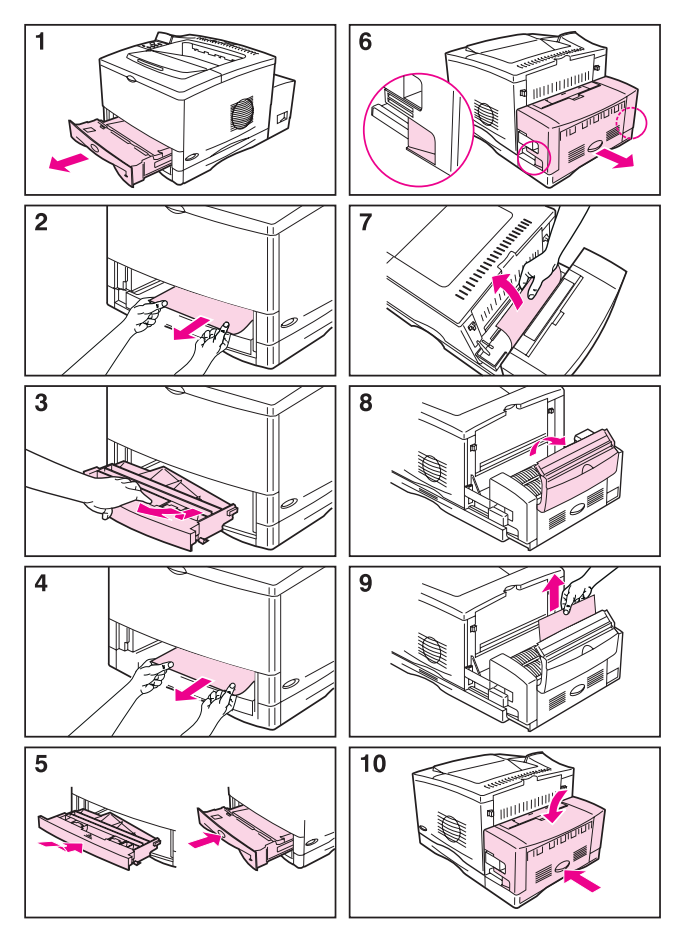

## **Solving Repeated Paper Jams**

#### **If paper jams occur frequently, try the following:**

- Check all the paper jam locations. A piece of paper might be stuck somewhere in the printer.
- Check that paper is correctly loaded in the trays, that the trays are correctly adjusted for the loaded paper size, and that the trays are not overfilled.
- Check that all trays and paper handling accessories are completely inserted into the printer. (If a tray is opened during a print job, this might cause a paper jam.)
- Check that all covers and doors are closed. (If a cover or door is opened during a print job, this might cause a paper jam.)
- Try printing to a different output bin.
- The sheets might be sticking together. Try bending the stack to separate each sheet. Do not fan the stack.
- If you are printing from Tray 1, try feeding fewer sheets of paper or fewer envelopes at a time.
- If printing with the optional duplexer, make sure the cable tray is seated properly, and the Tray 2 cover is installed.
- Try turning the paper reforming setting on from the Configuration Menu in the printer's control panel (this will slow print speed).
- If you are printing small sizes (such as index cards), make sure the paper is oriented correctly in the tray.
- Turn over the stack of paper in the tray. Also try rotating the paper 180°.
- Try rotating paper (such as perforated or multi-sheet forms and labels) to feed through the printer from a different orientation.
- Check the quality of the paper being printed. Damaged or irregular paper should not be used.
- Use only paper that meets HP specifications.
- Do not use paper that has already been used in a printer or copier. (Do not print on both sides of envelopes, transparencies, vellum, or labels.)
- Check that the power supplied to the printer is steady, and meets printer specifications.
- Clean the printer.
- Contact an HP-authorized service or support provider to perform routine printer maintenance. (See the HP Support pages at the front of the user's guide for more information.)

# **Output Quality Problems**

### **Examples**

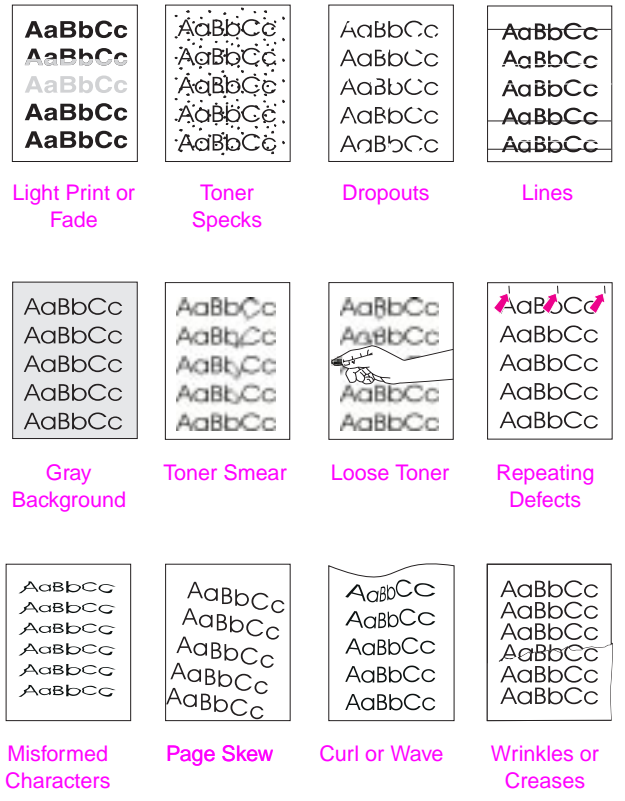

Output Quality Problems - 22 EN Output Quality Problems - 22

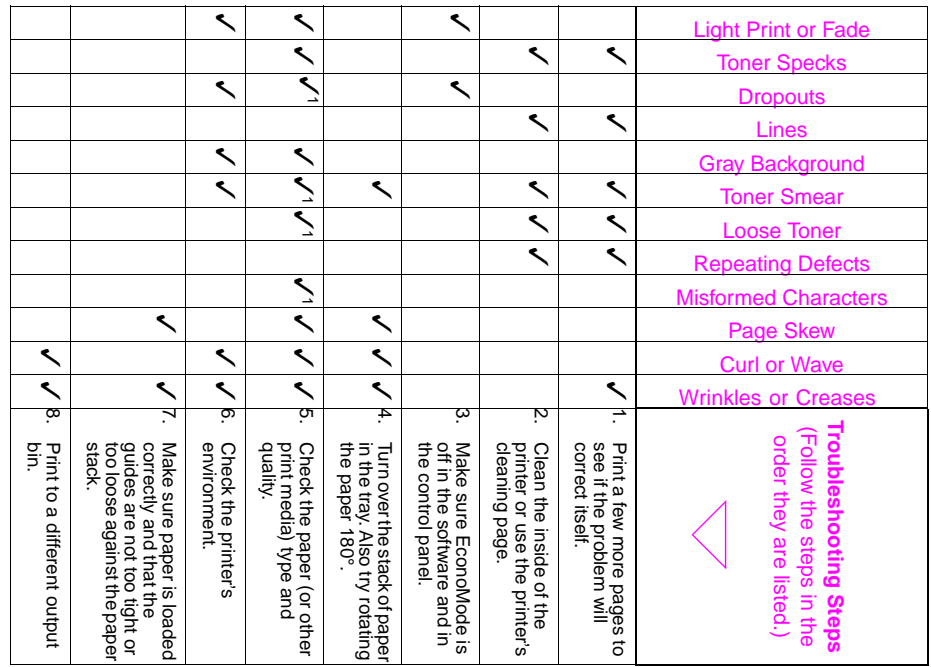

**Troubleshooting Steps** 

 $\overline{z}$ 

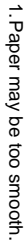

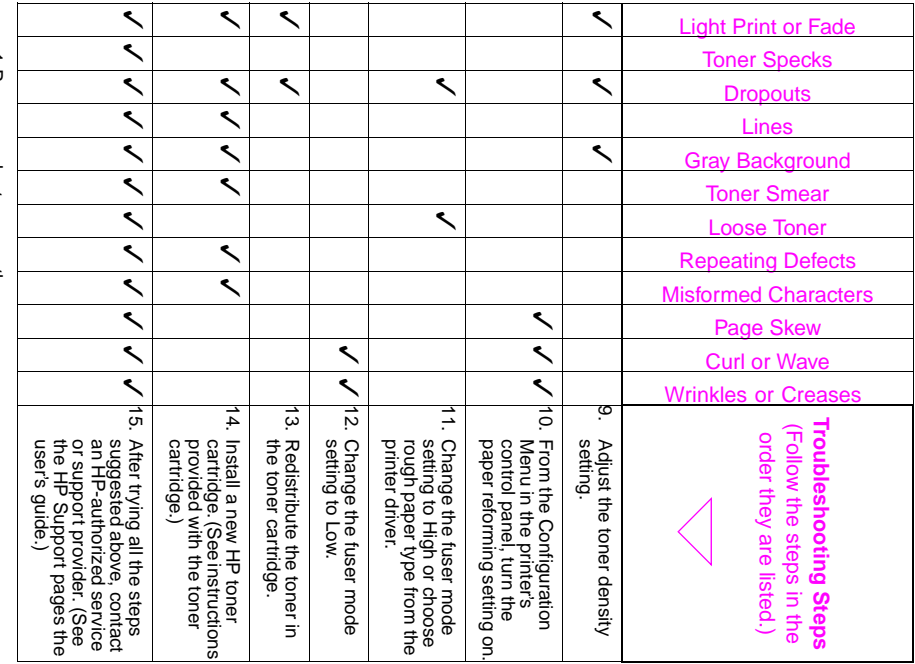

## **Continue Printing When Toner Is Low**

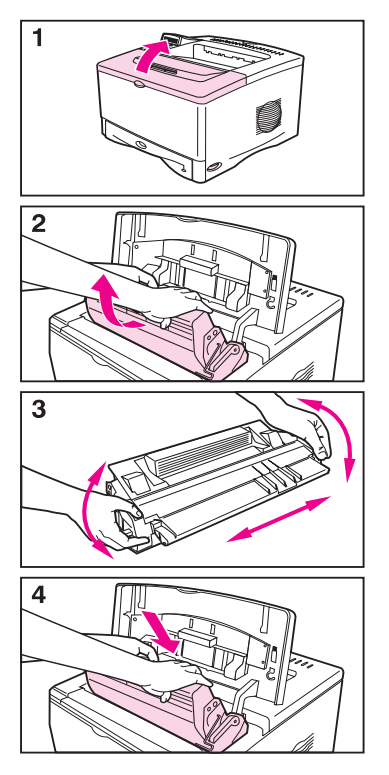

#### **Caution**

To prevent damage to the toner cartridge, do not expose it to light for more than a few minutes.

## **Resetting the Printer**

You can reset the printer by selecting the reset items in the Resets Menu.

Use this menu with caution. You can lose buffered page data or printer configuration settings when you select these items. Only reset the printer under the following circumstances:

- You want to restore the printer's default settings.
- Communication between the printer and computer has been interrupted.
- You are using both the serial and parallel I/O ports, and one of the ports is having problems.

The items in the Resets Menu will clear all memory in the printer, while **[Cancel Job]** clears only the current job.

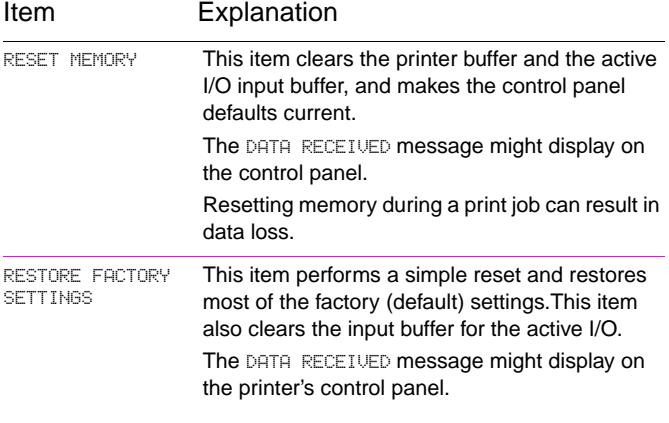

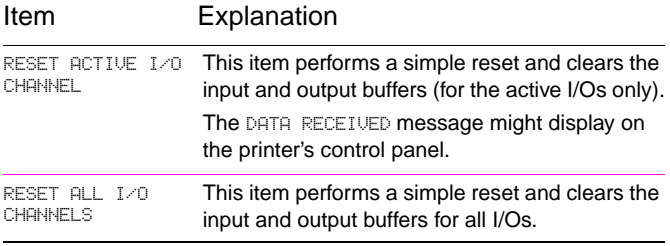

# **Paper Sizes Supported**

### **Paper Sizes**

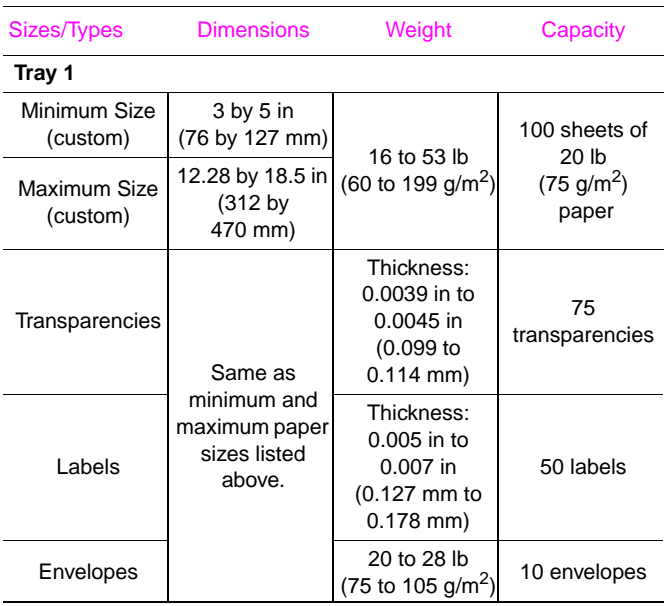

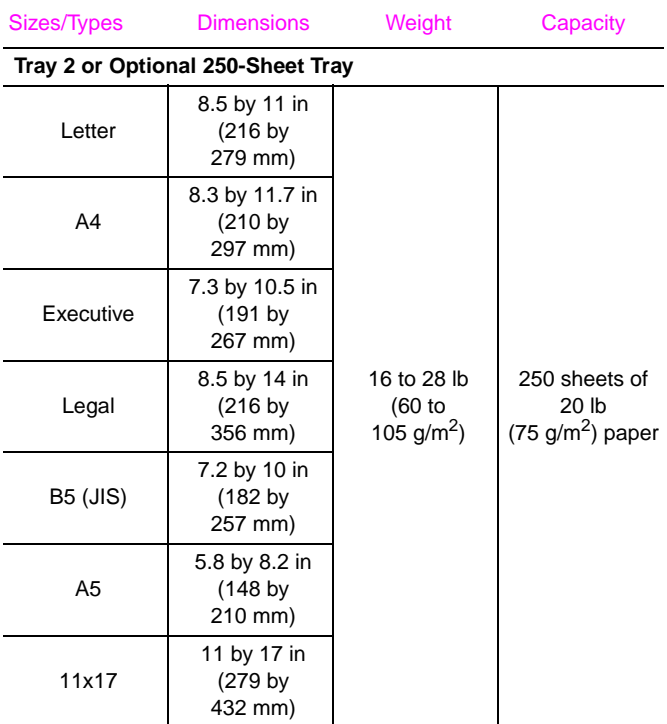

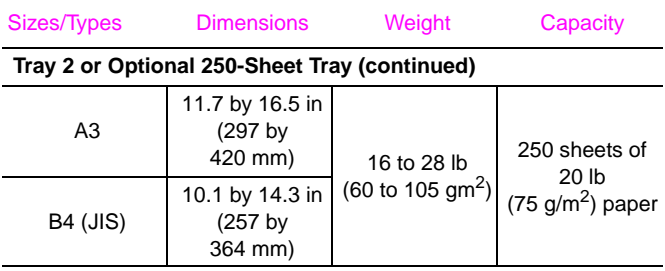

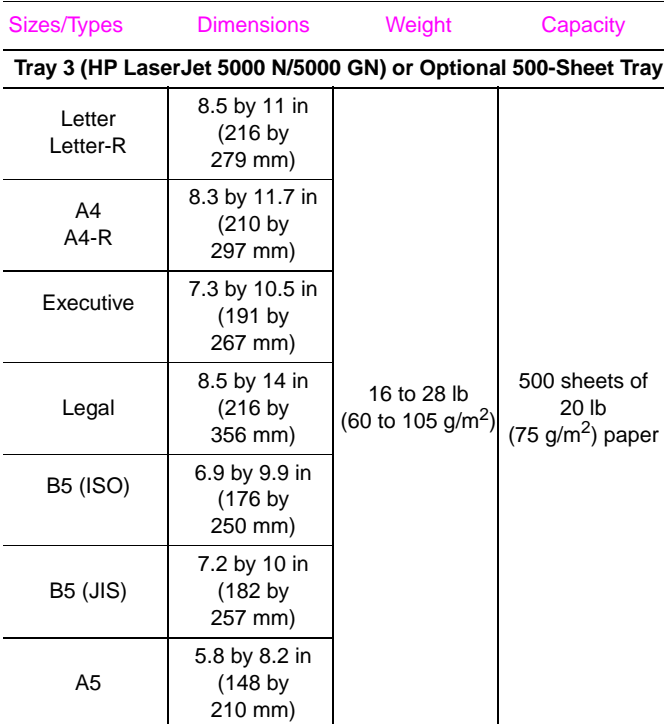

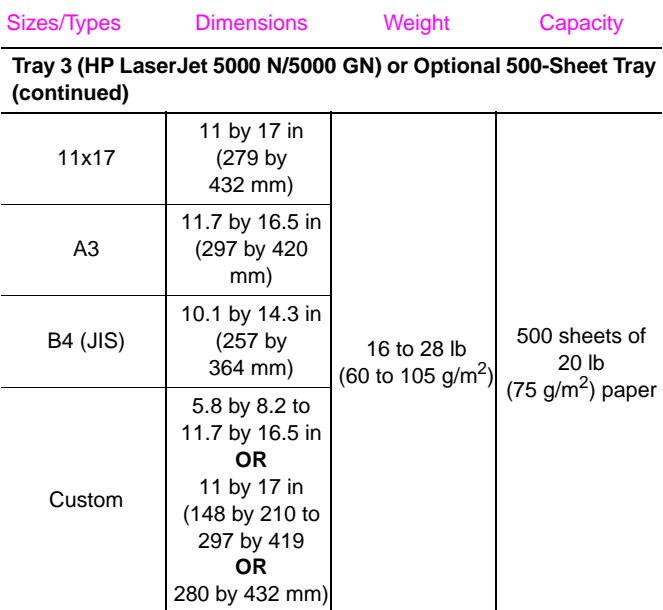

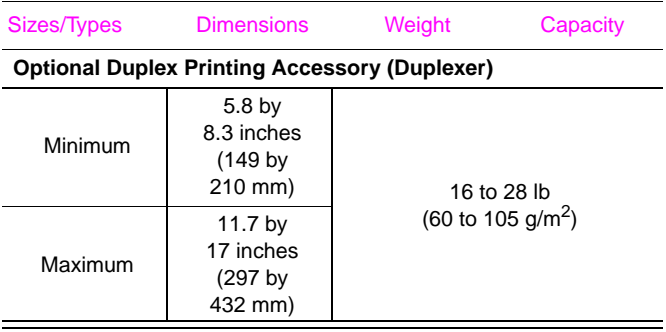

# **For More Information**

- See the user's guide for the printer.
- See the printer software or printer driver help.

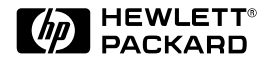

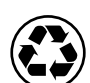

**Printed on at least 50% Total Recycled Fiber with at least 10% Post-Consumer Paper**

Copyright© 1998 Hewlett-Packard Co. Printed in USA

Manual Part No. C4110-90976

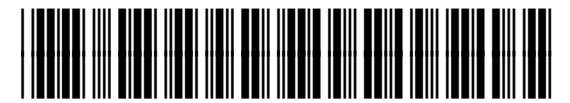

**C4110-90976**